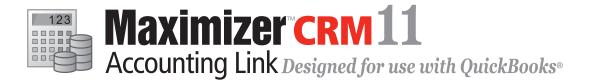

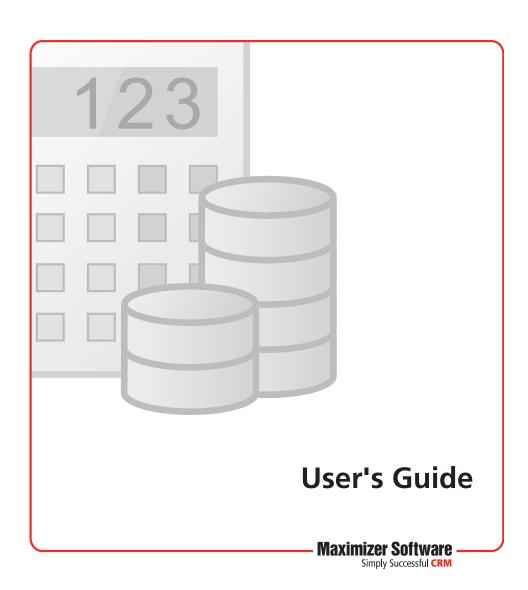

#### **Notice of Copyright**

Published by Maximizer Software Inc. Copyright @1988-2010 All rights reserved.

#### **Registered Trademarks and Proprietary Names**

Product names mentioned in this document may be trademarks or registered trademarks of Maximizer Software Inc. or other hardware, software, or service providers and are used herein for identification purposes only.

#### **Applicability**

This document applies to Maximizer CRM 11 Accounting Link.

#### Maximizer Software Address Information

#### Corporate Headquarters Americas

Maximizer Software Inc. 1090 West Pender Street – 10th Floor Vancouver, BC, Canada V6E 2N7

- +1 604 601 8000 phone
- +1 604 601 8001 fax
- +1 888 745 4645 support

info@maximizer.com www.maximizer.com

Knowledge Base: www.maximizer.com/knowledgebase

#### **Europe, Middle East, and Africa**

Maximizer Software Ltd Apex House, London Road Bracknell, Berkshire RG12 2XH United Kingdom +44-1344-766900 phone +44-1344-766901 fax info@maximizer.co.uk www.maximizer.co.uk

#### Asia

Maximizer Asia Limited 17/F, Regent Centre 88 Queen's Road Central Central, Hong Kong +(852) 2598 2811 phone +(852) 2598 2000 fax info@maximizer.com.hk www.maximizer.com.hk

#### **Australia**

Maximizer Software Solutions Pty. Ltd. Level 10, 815 Pacific Highway Chatswood NSW 2067 Australia +61 (0)2 9957 2011 phone +61 (0)2 9957 2711 fax info@maximizer.com.au www.maximizer.com.au

#### **Contents**

| Chapter 1 | Introduction                                                   | 1    |
|-----------|----------------------------------------------------------------|------|
| •         | Configuration                                                  | 2    |
|           | Local Configuration                                            |      |
|           | Maximizer System Requirements                                  |      |
| Chapter 2 | Installing the Accounting Link                                 | 5    |
| -         | Installing Accounting Link                                     |      |
|           | Accounting Link Licensing                                      | g    |
|           | Installing QuickBooks SDK 4.0                                  | 10   |
| Chapter 3 | Providing Accounting Rights to Maximizer Users                 | 15   |
| _         | Enabling Accounting Module Access                              | 16   |
|           | Adding Users to the Accounting Security Group                  | 17   |
|           | Granting Accounting Permissions                                |      |
| Chapter 4 | Configuring the Accounting Link for Local Operation            | 19   |
|           | Methods of Local Connection                                    | 21   |
|           | Minimum QuickBooks Permissions                                 | 21   |
|           | Configuring for Local Operation with Both QuickBooks and Maxim | izer |
|           | Running                                                        | 22   |
|           | Configuring for Local Operation without QuickBooks Running     | 24   |
| Chapter 5 | Using Accounting Link                                          | 27   |
| _         | Connecting to QuickBooks with Maximizer                        | 28   |
|           | Linking Address Book Entries                                   | 29   |
|           | Creating Address Book Entries from Customers and Vendors       | 32   |
|           | Creating Invoices, Estimates, and Purchase Orders              | 33   |
|           | Creating a New Transaction Based on an Existing One            |      |
|           | Creating an Invoice from an Estimate                           |      |
|           | Viewing Invoices, Estimates, and Purchase Orders               | 37   |
|           | Searching for Invoices, Estimates, and Purchase Orders         |      |
|           | Viewing Accounting Details about a Customer or Vendor          |      |
|           | Index                                                          | 41   |

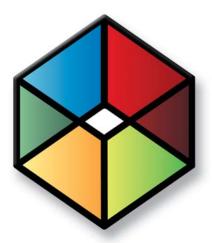

### CHAPTER 1

#### In this chapter...

"Configuration" on page 2

"Maximizer System Requirements" on page 3

You cannot use Accounting Link with MaxExchange Remote Workstations.

Maximizer Accounting Link Designed for Use with QuickBooks® enables you to create estimates, invoices, and purchase orders from within Maximizer, while simultaneously creating them in the QuickBooks company file. Entering QuickBooks transactions through Maximizer also logs a note for the related Address Book entry.

For a current list of supported QuickBooks versions, refer to the Maximizer website at www.maximizer.com.

This guide explains how to install, configure, and operate Accounting Link.

#### Configuration

You can configure Accounting Link to operate locally on a machine, over the network in a client/server environment, or both. In all cases, the QuickBooks company file (.QBW) can be located on the client computer, or server computer, or elsewhere.

#### **Local Configuration**

In both Local configurations, the QuickBooks company files may be located on the server, a workstation, or anywhere else on the network.

In a local configuration, Maximizer connects to a QuickBooks application on the same machine.

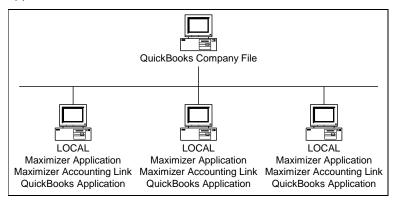

Refer to "Configuring the Accounting Link for Local Operation" on page 19 for instructions.

#### **Maximizer System Requirements**

The hardware and software requirements for Accounting Link installation are listed in the following table. Please refer to the Maximizer website at www.maximizer.com for updated information.

These are the minimum system requirements for Maximizer, and your operating system may have higher requirements for some components, such as processor speed and RAM.

| Maximizer Version       | Maximizer CRM 11 (Workstation or Server)                                                         |
|-------------------------|--------------------------------------------------------------------------------------------------|
| Minimum Processor Speed | 800 MHz (minimum) 1.6 GHz (recommended)                                                          |
| Available RAM           | 512 MB (minimum) 1 GB (recommended)                                                              |
| Operating System        | Microsoft Windows 7, Vista, XP, 2008 Server, or 2003 Server (updated to its latest service pack) |

4 | Maximizer CRM 11 Accounting Link User's Guide

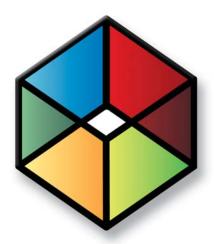

## Installing the Accounting Link

#### In this chapter...

"Installing Accounting Link" on page 6
"Installing QuickBooks SDK 4.0" on page 10

#### **Installing Accounting Link**

Maximizer must be installed before you can install Accounting Link. Install Accounting Link software on all computers that will connect to QuickBooks through Maximizer.

If QuickBooks and Maximizer will both be installed on the same machine (local configuration), Maximizer must be installed before installing Accounting Link, and QuickBooks must be installed before you can use Accounting Link.

If your version of QuickBooks requires QuickBooks SDK 4.0 to work with Accounting Link, the SDK installation starts automatically at the end of the Accounting Link installation.

If you have previously installed QuickBooks SDK 4.0, and you subsequently install a version of QuickBooks that requires QuickBooks SDK 3, you must manually uninstall QuickBooks SDK 4.0 first.

#### To install Maximizer Accounting Link Designed for Use with QuickBooks

Insert the Maximizer Accounting Link Designed for Use with QuickBooks disc.

The installation wizard runs automatically.

2 Select Install Accounting Link Designed for use with OuickBooks.

The InstallShield Wizard starts.

- 3 Click Next.
- 4 Read the License Agreement, and click **Yes**.

If the setup doesn't start automatically, you can start it manually by running autorun.exe from the disc.

5 Enter your Name, Company, and Product Serial Number. Then, click Next.

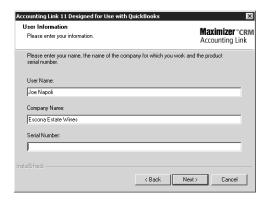

6 If you are installing the Canadian, UK, or Australian version of Accounting Link Designed for Use with QuickBooks, select the version of QuickBooks that you are using. Then, click **Next**.

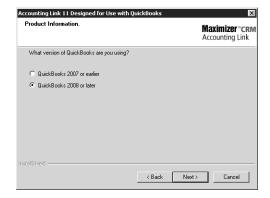

7 Click **Next** to begin the installation.

If you already have the QuickBooks SDK installed, it will not prompt you to reinstall.

The wizard displays an installation progress indicator.

Depending on your version of QuickBooks, it might prompt you to install the QuickBooks SDK. For instructions, refer to "To Install QuickBooks SDK 4.0" on page 10.

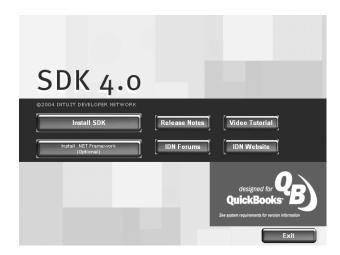

When the Accounting Link installation is complete, the following screen displays.

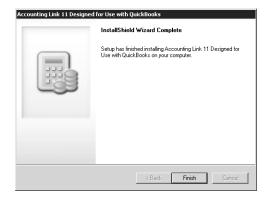

8 Click Finish.

Maximizer Accounting Link Designed for Use with QuickBooks is now installed.

#### **Accounting Link Licensing**

After you have installed Accounting Link, install and apply your Accounting Link Product License Number (PLN), as described in your Maximizer Administrator documentation and online help.

Note that Accounting Link includes a license for one user in addition to the MASTER user.

#### Installing QuickBooks SDK 4.0

QuickBooks SDK 4.0 is required for Accounting Link with some versions of QuickBooks. If it is required, the installation launches automatically at the end of the Accounting Link installation.

If you have previously installed QuickBooks SDK 4.0, and you subsequently install a version of QuickBooks that requires QuickBooks SDK 3, you must manually uninstall QuickBooks SDK 4.0 first.

If the QuickBooks SDK 4.0 installation did not start automatically as part of the Accounting Link installation, and you need to install it, you can start the setup manually by running SDK40.exe from the AcctQB\3rdParty\QB\_SDK\_40 folder on the CD.

When installing the QuickBooks SDK 4.0 on Windows XP, you may encounter an error message numbered 2908. It is safe to ignore this error by clicking OK and proceeding with the installation.

#### To Install QuickBooks SDK 4.0

If the Microsoft .NET Framework is not installed on the computer, click **Install .NET Framework** and follow the on-screen instructions before installing the SDK.

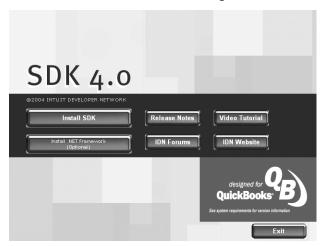

2 After the Microsoft .NET Framework is installed, click Install SDK.

3 Click Install Workaround for MSXML Install Failure to preinstall MSXML.

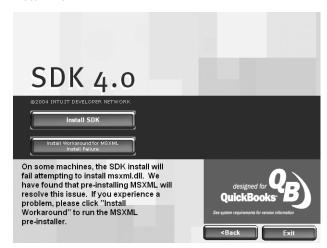

- 4 Follow the on-screen instructions to install MSXMLFix.
- 5 Click Install SDK.

The InstallShield Wizard starts. This process may take several minutes.

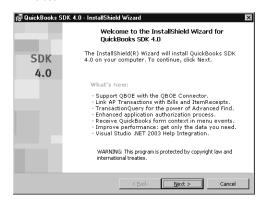

6 On the Welcome screen, click Next.

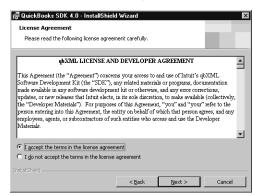

Read the license agreement, select I accept the terms of this license agreement, and click Next.

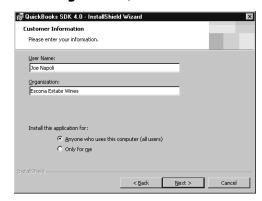

8 Enter your name and your company's name, select one of the user installation options, and click **Next**.

In most cases, it is best to select **Anyone who uses this computer**, unless other users of this computer should not have access to the QuickBooks Accounting Link.

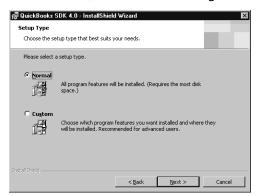

9 Select **Normal**, and click **Next**, unless you have a specific reason to customize your installation.

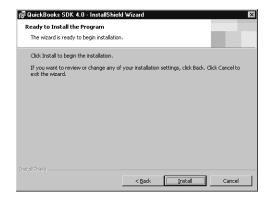

#### 10Click Install.

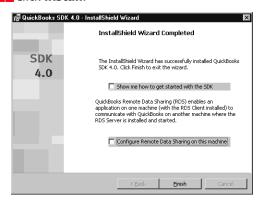

- 1 1 On the InstallShield Wizard Complete screen, clear the selected options, and click **Finish**.
- 1 2 On the main SDK 4.0 screen, click **Exit**.

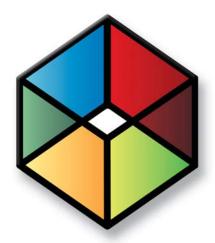

# Providing Accounting Sights to Maximizer Users

#### In this chapter...

- "Enabling Accounting Module Access" on page 16
- "Adding Users to the Accounting Security Group" on page 17
- "Granting Accounting Permissions" on page 18

#### **Enabling Accounting Module Access**

After installing Accounting Link licenses, you can set user access in the Module Login list in user properties. Users must have Accounting module access enabled before they can use Accounting Link in Maximizer.

#### To enable accounting module access for a user

- 1 Log in to the Address Book in Administrator.
- Select File > Manage Users.
- 3 Select the user to grant accounting privileges, and click **Properties**.
- 4 In the **Module Login** section of the **General** tab, set the Accounting module to **Enabled**.

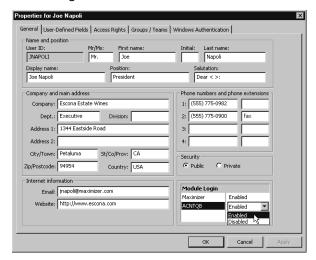

5 Click **OK**.

Repeat this procedure for all users who will be using Accounting Link.

#### Adding Users to the Accounting Security Group

- For more information about user and group security, refer to your Maximizer Administrator documentation.
- You can add multiple users to the security group by selecting File > Security Groups and Teams, selecting the Accounting security group and clicking Properties, clicking the Members tab, and then adding users to the group.

The Accounting security group enables users to restrict accounting transaction notes to members of this group. If an Accounting Link user is not a member of the Accounting security group, notes for any accounting transactions created by that user are Public. However, notes for transactions created by members of the Accounting group are restricted to members of that group.

#### > To add a user to the Accounting security group

- 1 Log in to the Address Book in Administrator.
- 2 Select File > Manage Users.
- 3 Select the user to grant accounting privileges, and click **Properties**.
- 4 Click the Groups/Teams tab.
- 5 Select the **Accounting** security group from the **Available** groups and teams list, and click **Add**.

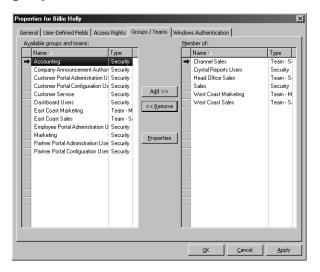

The Accounting security group now appears in the Member of list.

6 Click **OK**.

Repeat this procedure for all users who will be using Accounting Link.

#### **Granting Accounting Permissions**

Accounting permissions control whether users can read, insert, or modify accounting transactions.

- For more information about user and group security, refer to your Maximizer Administrator documentation.
- To grant accounting permissions to a user
- 1 Log into the Address Book in Administrator.
- 2 Select File > Manage Users.
- 3 Select the user to grant accounting privileges, and click **Properties**.
- Click the Access Rights tab.
- 5 Click the **Modify User Access Settings** button.
- 6 In the **Permissions** group, select any of the Accounting rights, as appropriate for the user, and click **OK**.
- Click **OK** to close the user properties dialog box.

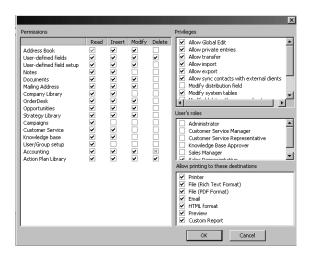

Repeat this procedure for all users who will be using Accounting Link.

The Delete permission for Accounting is disabled because Accounting Link cannot delete transactions from the accounting database.

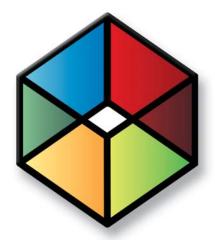

## CHAPTER Configuring the Accounting Link for Local Operation

#### In this chapter...

- "Methods of Local Connection" on page 21
- "Minimum QuickBooks Permissions" on page 21
- "Configuring for Local Operation with Both QuickBooks and Maximizer Running" on page 22
- "Configuring for Local Operation without QuickBooks Running" on page 24

In a local environment, Maximizer connects to a QuickBooks application on the same machine. However, the QuickBooks company file can be located anywhere on the network.

The following diagram depicts a local Accounting Link configuration with the QuickBooks company file on a separate network machine.

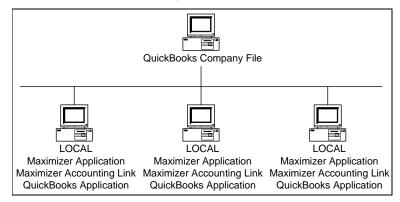

Before configuring Accounting Link as described in this chapter, ensure that the following steps have already been completed:

- Maximizer application is installed
- Maximizer Address Book is configured
- QuickBooks application is installed
- QuickBooks company file is set up
- Accounting Link is installed (QuickBooks and Maximizer must both be installed before installing Accounting Link)
- Accounting Link licenses are applied
- Accounting Link users have Accounting Link enabled in their Maximizer user properties
- Accounting Link users have been added to the Accounting security group, or have Accounting access rights enabled in their Maximizer user properties

#### Methods of Local Connection

In a local configuration, there are two methods of connecting to QuickBooks from Maximizer:

- Method 1: Always start QuickBooks first (in multi-user mode) and then start Maximizer
- Method 2: Configure QuickBooks and Maximizer so Maximizer can connect without QuickBooks running

Configuration procedures for both connection methods are described in this chapter.

#### Minimum QuickBooks Permissions

When you configure Maximizer to connect to QuickBooks, you must select an existing QuickBooks user in the selected company file. The user must have a number of permissions for the Maximizer Accounting Link to operate properly.

The following table summarizes the minimum QuickBooks permissions required for integration with Maximizer Accounting Link.

|                                   | Permissions      |       |         |  |
|-----------------------------------|------------------|-------|---------|--|
| Area                              | Create           | Print | Reports |  |
| Sales and Accounts Receivable     | Yes              | Yes   | Yes     |  |
| Purchase and Accounts Payable     | Yes              | Yes   | No      |  |
| Checking and Credit Cards         | No               | No    | No      |  |
| Inventory                         | Yes              | Yes   | Yes     |  |
| Time Tracking                     | No               | No    | No      |  |
| Payroll and Employees             | No               | No    | n/a     |  |
| Sensitive Accounting Activities   | No               | No    | n/a     |  |
| Sensitive Financial Reporting     | Yes <sup>a</sup> | n/a   | n/a     |  |
| Changing or Deleting Transactions | No               | n/a   | n/a     |  |

a. For QuickBooks 2007 and 2008 (US), permission can be "No".

### Configuring for Local Operation with Both QuickBooks and Maximizer Running

In a local configuration, if you start QuickBooks on the computer, and then start Maximizer, Maximizer automatically connects to the QuickBooks company file open in the QuickBooks application.

Complete this procedure on each machine that will be using Accounting Link locally by starting QuickBooks first.

#### To configure Accounting Link for local operation with both QuickBooks and Maximizer running

- On the local machine, make sure Maximizer and Administrator (if applicable) are closed.
- 2 Start QuickBooks and open the company file.
- Ensure QuickBooks is in multi-user mode. If not, switch it to multi-user mode by selecting File > Switch to Multi-User Mode in QuickBooks.
  - If QuickBooks prompts you to set up a QuickBooks administrator account, set it up now.
- 4 Start Maximizer and log in to the Address Book with a user account with accounting enabled and accounting access rights.
  - Maximizer connects to QuickBooks and the QuickBooks Application Certificate dialog box opens.
- On the QuickBooks Application Certificate dialog box, select the option to always allow Maximizer to access the company file.
- In the **Login as** drop-down box, select a QuickBooks user with the required permissions. See "Minimum QuickBooks Permissions" on page 21 for details.
- This dialog box may look different on your machine, depending on which version of QuickBooks you are running. For example, if you are running the QuickBooks Enterprise Edition, the drop-down list may not be available.

#### 7 Click Continue.

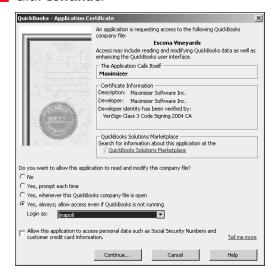

Always close Maximizer before closing QuickBooks.
Otherwise, the programs will not exit properly.

Accounting Link is now configured to connect to QuickBooks. To use Accounting Link configured in this manner, always start QuickBooks in multi-user mode and open the company file before starting Maximizer.

For instructions on using Accounting Link, refer to chapter 5 "Using Accounting Link" on page 27.

#### Configuring for Local Operation without QuickBooks Running

Complete this procedure on each machine that will be using Accounting Link locally without starting QuickBooks first.

- To configure Accounting Link for local operation without QuickBooks running
- 1 On the local machine, make sure Maximizer and Administrator (if applicable) are closed.
- 2 Start QuickBooks and open the company file.
- Ensure QuickBooks is in multi-user mode. If not, switch it to multi-user mode by selecting File > Switch to Multi-User Mode in QuickBooks.
  - If QuickBooks prompts you to set up a QuickBooks administrator account, set it up now.
- 4 Start Maximizer and log in to the Address Book with a user account with accounting enabled and accounting access rights.
  - Maximizer connects to QuickBooks and the QuickBooks Application Certificate dialog box opens.
- On the QuickBooks Application Certificate dialog box, select the option to always allow Maximizer to access the company file.
- In the **Login as** drop-down box, select a QuickBooks user with the required permissions. See "Minimum QuickBooks Permissions" on page 21 for details. Click **Continue**.

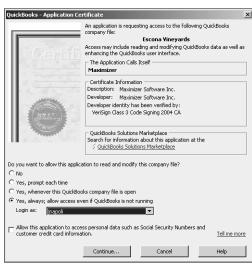

This dialog box may look different on your machine, depending on which version of QuickBooks you are running. For example, if you are running the QuickBooks Enterprise Edition, the drop-down list may not be available.

7 In Maximizer, on the **Setup** tab, select **Preferences**, and click the **Accounting Setup** button.

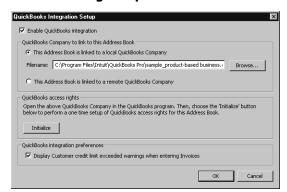

- Click the **Browse** button, select the QuickBooks company file, and click **OK** to close the Accounting Integration Setup dialog box.
- 9 Close Maximizer and close QuickBooks.

The next time you start Maximizer, you do not have to start QuickBooks, and Accounting Link will connect to the QuickBooks company file.

For instructions on using Accounting Link, refer to chapter 5 "Using Accounting Link" on page 27.

Leave QuickBooks in Multiuser Mode.

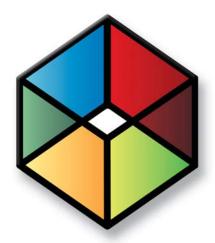

## Using Accounting Link 5

#### In this chapter...

- "Connecting to QuickBooks with Maximizer" on page 28
- "Linking Address Book Entries" on page 29
- "Creating Invoices, Estimates, and Purchase Orders" on page 33
- "Viewing Invoices, Estimates, and Purchase Orders" on page 37
- "Viewing Accounting Details about a Customer or Vendor" on page 40

#### Connecting to QuickBooks with Maximizer

It's important that Accounting Link and Maximizer are configured correctly before proceeding. Otherwise, the procedures outlined in this chapter will not work properly.

When Accounting Link is successfully installed and configured, you can access Accounting Link transactions and commands from the Address Book window in the following ways:

- View transactions for the selected Address Book entry in the Accounting following window.
- Access accounting commands from the Accounting icon on the Edit and View tabs or from the right-click menu in the Accounting following window.

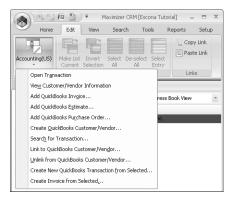

## **Linking Address Book Entries**

If you re-link a Company file to a different Address Book, all of your Address Book entries must also be re-linked.

Before you can create any invoices, estimates, or purchase orders in Maximizer, you must create a link between each Maximizer Address Book entry and QuickBooks customer or vendor.

- If the customer or vendor record does not exist in the QuickBooks Company file, you can create the Accounting Link record from Maximizer using an existing Maximizer Address Book entry.
- If the customer or vendor record does exist in the QuickBooks Company file, Maximizer creates a connection between the records.

After you have linked an Address Book entry, you can create and view QuickBooks invoices, estimates, and purchase orders from within Maximizer.

#### To link an Address Book entry to QuickBooks

- 1 Open your Maximizer Address Book.
- 2 Select the **Company** or **Individual** to link with QuickBooks.
- In Maximizer, select the **Accounting** following window.
- On the Edit tab, select Accounting > Link to QuickBooks Customer/Vendor.
  - Alternatively, you can choose the command by right-clicking in the Accounting following window.
- 5 Click **Search** to display a list of matching customers and/or vendors.

You can expand your search by entering only the first few letters of the Company or Individual name in the Name field.

The OK button is disabled until

you select a QuickBooks record from the list of search results.

6 If a matching entry appears in the list, select the entry and click **OK** to link the Address Book entry with the customer/vendor.

The records are linked, and you can create purchase orders (vendors) or invoices and estimates (customers) for that Company or Individual. You may skip the remainder of this procedure.

– or –

If a matching entry does not appear in the list, click **New**.

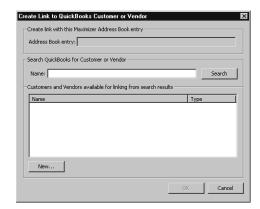

The Add Accounting Customer/Vendor dialog box opens.

Maximizer automatically fills in any existing contact information.

Select the **Customer** option to create the Address Book entry as a customer in QuickBooks. (You can create invoices and estimates for customers.)

– or –

Select the **Vendor** option to create the Address Book entry as a vendor in QuickBooks. (You can create purchase orders for vendors.)

If you know the entry does not exist in your Company database, you can select Create QuickBooks Customer/ Vendor from the Accounting icon on the Edit tab in Maximizer while the Address Book entry is selected.

8 Click **OK**.

Maximizer and QuickBooks now share a connection between these records.

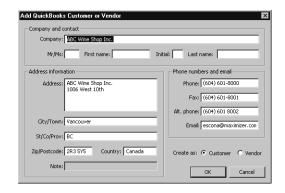

### Creating Address Book Entries from Customers and Vendors

You can create new Maximizer Address Book entries from existing QuickBooks customers and vendors. New entries are automatically linked to the customers and vendors.

- To create an Address Book entry from a customer or vendor
- 1 Select the **Accounting** following window.
- 2 On the Edit tab, select Accounting > Create New Address Book Entry from QuickBooks Customer/Vendor.

The Create Maximizer Address Book Entry dialog box opens.

- 3 Enter the name of the customer or vendor, or leave the **Name** field empty to view all customers and vendors. Click **Search**.
  - All matching customers and vendors are retrieved.
- 4 Select the customer/vendor that you want to create the entry for.
- In the **Options** area, choose the type of Address Book entry that you want to create. You can also click **Field Mappings** to choose the Maximizer fields that some of the QuickBooks fields are mapped to.
- 6 Click OK.

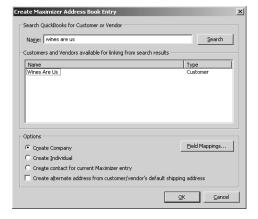

The new Address Book entry is created with the data from the QuickBooks customer or vendor. You can specify additional details in the Address Book entry.

## Creating Invoices, Estimates, and Purchase Orders

You can create invoices, estimates, and purchase orders in Maximizer, and they will automatically be created in QuickBooks as well. Before you can create any of these transactions, the Company or Individual must be linked to either a customer or vendor record in QuickBooks:

- To create an invoice or estimate, the Address Book entry must be linked to a customer record.
- To create a purchase order, the Address Book entry must be linked to a vendor record.

You can also create new transactions based on existing transactions, and create invoices based on estimates. Maximizer copies the information from the original transaction into a new transaction and enables you to modify the new transaction before saving it. Details on these procedures are provided further along in this section.

Each time an invoice, an estimate, or a purchase order is created or modified, a note is logged in Maximizer.

#### > To create an invoice, estimate, or purchase order

- 1 In Maximizer, open the **Address Book** and select the Company or Individual to create a transaction for.
  - Ensure that the Address Book entry is linked to a QuickBooks record. If it isn't, refer to "Linking Address Book Entries" on page 29 before proceeding with this procedure.
- In the Accounting following window, right-click and select Add > Invoice/Estimate/Purchase Order.

The Invoice, Estimate, or Purchase Order dialog box opens. Maximizer automatically fills in the customer or vendor name and address, the date, and any tax information.

These menu items are also available from the Accounting icon in the Edit tab.

- You cannot enter a value in the Invoice #, Estimate #, or P.O. Number field. When you click OK, the number is assigned automatically and the value is then read-only.
- In the **Item** column, click on **New**.

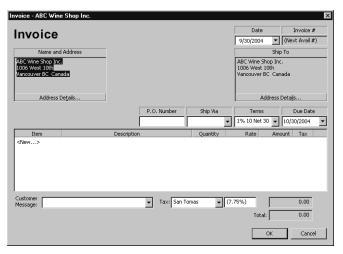

- **?** For detailed information about any of these fields, select the dialog box, and press F1.
- In the Add New Item dialog box, select the **Item name/number** for the item from the drop-down list.
- Add or change any of the other information in the Add New Item dialog box, as required, and click **OK**.

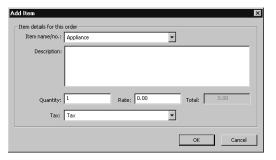

- 6 Repeat the last three steps until all required items have been added to the transaction.
- Complete any remaining fields, as required, and click **OK**.

The transaction has now been created in both Maximizer and QuickBooks, and Maximizer creates a history note in the Notes window of the Address Book entry. You can also view the invoice, estimate, or purchase order from the Accounting tab of the Maximizer Address Book following window, as described on page 37.

### Creating a New Transaction Based on an Existing One

Accounting Link enables you to create a new transaction (invoice, estimate, or purchase order) based on an existing transaction, so the newly created transaction automatically contains the information from the original transaction, which you can then modify as required. This method saves you time because it reduces the amount of information you need to enter for similar transactions.

# To create a new transaction based on an existing transaction

- In Maximizer, open the **Address Book** and select the Company or Individual for whom to create an invoice, estimate, or purchase order.
- 2 Open the **Accounting** following window, and select the invoice, estimate, or purchase order to use as the basis for the new transaction.
- 3 On the Edit tab, select Accounting > Create New QuickBooks
  Transaction from Selected.

– or –

Right-click in the **Accounting** following window, and select **Add** > **Create New from Selected**.

The Invoice, Estimate, or Purchase Order dialog box opens, depending on the original transaction. Maximizer automatically fills in all the information from the original transaction.

- 4 Change any of the information in the transaction, or add more items to the list, as required.
  - To remove an item, right-click on it and select **Delete** from the shortcut menu.
- Click **OK**.

The transaction has now been created in both Maximizer and QuickBooks, and Maximizer creates a history note in the Notes window of the Address Book entry. You can also view the invoice, estimate, or purchase order from the Accounting following window, as described on page 37.

If the menu item is disabled, then you did not select a transaction in step 2. Select a transaction, and then create the new transaction.

You cannot enter a value in the Invoice #, Estimate #, or P.O. Number field. When you click OK, the number is assigned automatically and the value is then read-only.

### Creating an Invoice from an Estimate

Accounting Link enables you to create a new invoice based on an existing estimate, so the newly created invoice automatically contains the information from the original estimate, which you can then modify as required. Making changes to the invoice does not apply those changes to the estimate.

# To create a new invoice based on an existing estimate

- In Maximizer, open the **Address Book** and select the Company or Individual for whom to create an invoice.
- 2 Open the **Accounting** following window, and select the estimate to use as the basis for the new transaction.
- 3 On the Edit tab, select Accounting > Create Invoice from Selected.

– or –

Right-click in the **Accounting** following window, and select **Add** > **Create Invoice from Selected**.

- or -

Open the estimate and click the Invoice button.

The Invoice dialog box opens. Maximizer automatically fills in all the information from the original estimate.

4 Change any of the information in the transaction, or add more items to the list, as required.

To remove an item, right-click on it and select **Delete** from the shortcut menu.

5 Click **OK**.

The invoice has now been created in both Maximizer and QuickBooks, and Maximizer creates a history note in the Notes window of the Address Book entry. You can also view the invoice from the Accounting following window, as described in the following section.

If the menu item is disabled, then you did not select an invoice in step 2, or the selected transaction is not an estimate. Select an estimate, and then create the new invoice

You cannot enter a value in the Invoice # field. When you click OK, the number is assigned automatically and the value is then read-only.

## Viewing Invoices, Estimates, and Purchase Orders

You can view existing invoices, estimates, and/or purchase orders for a customer or vendor from within Maximizer, even if the transaction was not created in Maximizer. When you link a Maximizer Address Book entry to a customer or vendor, existing invoices, estimates, or purchase orders display in Maximizer automatically.

You can view existing transactions in the Accounting tab of the Maximizer Address Book following window.

#### To view an invoice, estimate, or purchase order

- In Maximizer, open the Address Book and select the Company or Individual for whom to view a transaction.
- 2 Select the **Accounting** following window.
- Open the Filter drop-down list, and select Invoices, Estimates, Purchase Orders, or All Transactions

The transactions of that type for the selected customer or vendor appear. You can double-click any item to view the details.

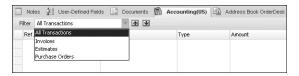

### Searching for Invoices, Estimates, and Purchase Orders

You can search your accounting application for invoices, estimates, and purchase orders and then view the transactions in Maximizer. If the transaction's customer or vendor is not linked to an Address Book entry, you can also create a new Address Book entry at the same time.

You can search for all types of transactions by reference number. You can search for invoices by P.O. number.

# To search for invoices, estimates, and purchase orders

- 1 Open the **Accounting** following window.
- 2 On the Edit tab, select Accounting > Search for Transaction.

   or –

Right-click in the **Accounting** following window, and select **Add** > **Search for Transaction**.

The Search for a Transaction dialog box opens.

In the **Options** area, specify the search criteria for the transaction.

The reference number is the unique identifier for the transaction while the P.O. number is an optional user-defined number.

- To open the transaction automatically after the search, select the **Open found transaction** checkbox. Otherwise, the search returns all transactions for the Address Book entry.
- In the **Find matching** area, specify the types of transactions that you want to search for.

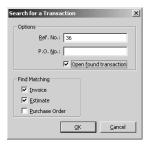

6 Click **OK**.

If the customer or vendor for the matching transaction is not linked to an Address Book entry, you are prompted to create a

new Address Book entry from the customer or vendor. See "Creating Address Book Entries from Customers and Vendors" on page 32 for details.

If multiple transactions are found, select the transaction from the list of matching transactions.

The Address Book entry that is linked to the transaction is selected, and the transaction is listed in the Accounting following window.

## Viewing Accounting Details about a Customer or Vendor

Maximizer enables you to view the following accounting details about a customer or vendor from within Maximizer:

- customer balance
- aged analysis (30-, 60-, or 90-day balances)
- credit limit
- remaining available credit

#### To view QuickBooks accounting details

- In Maximizer, open the Address Book and select the Company or Individual for whom you want to view accounting details.
- 2 Select the **Accounting** following window.
- 3 On the Edit tab, select Accounting > View Customer/Vendor Info.

The Customer/Vendor Information dialog box opens. It contains the accounting details for the selected Company or Individual.

- 4 View the accounting details in the dialog box.
- 5 Click Close.

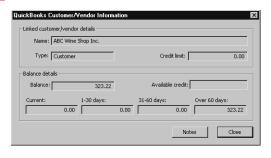

This menu item is also available from the shortcut menu in the Accounting following window.

# Index

| A                                                                                                    | L                                                                                                    |
|----------------------------------------------------------------------------------------------------|----------------------------------------------------------------------------------------------------|
| access rights 15—18 Accounting security group 17 Address Book entries, creating 32                                                                                                    | licenses 9<br>linking Address Book entries 29<br>local operation<br>configuring 20                                                                                               |
|                                                                                                    | М                                                                                                    |
| configuring local operation 20 connectivity hothwoop Maximizer and QuickBooks 20                                                                                                    | module access 16                                                                                                    |
| between Maximizer and QuickBooks 20 creating Address Book entries from customers/vendors 32 customers/vendors 30 invoice from estimate 36 invoices, estimates, or purchase orders 33 transactions from existing 35 customers creating Address Book entries from 32 linking to Address Book entries 29 viewing details 40 | permissions 18 for QuickBooks user 21 PLNs 9 purchase orders creating 33 searching 38 viewing 37  R rights 15—18                                                                 |
| estimates creating 33 searching 38 viewing 37                                                                                                    | S searching for transactions 38 security groups 17 setting up local operation 20                                                                                                 |
| groups 17                                                                                                    | U                                                                                                    |
| 1                                                                                                    | user rights 15—18                                                                                                    |
| installing 6—8 invoices creating 33 searching 38 viewing 37                                                                                                    | vendors creating Address Book entries from 32 linking to Address Book entries 29 viewing details 40 viewing customer/vendor details 40 invoices, estimates, or purchase orders 3 |